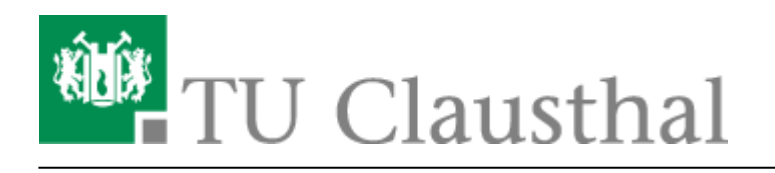

**Artikeldatum:** 16:52 10. August 2023 **Seite:** 1/7 Moderation einer Webkonferenz

# **Moderation einer Webkonferenz**

# **Teilnehmerverwaltung**

Über den Zahnrad-Button öffnen Sie die Teilnehmer-Verwaltung einer Konferenz.

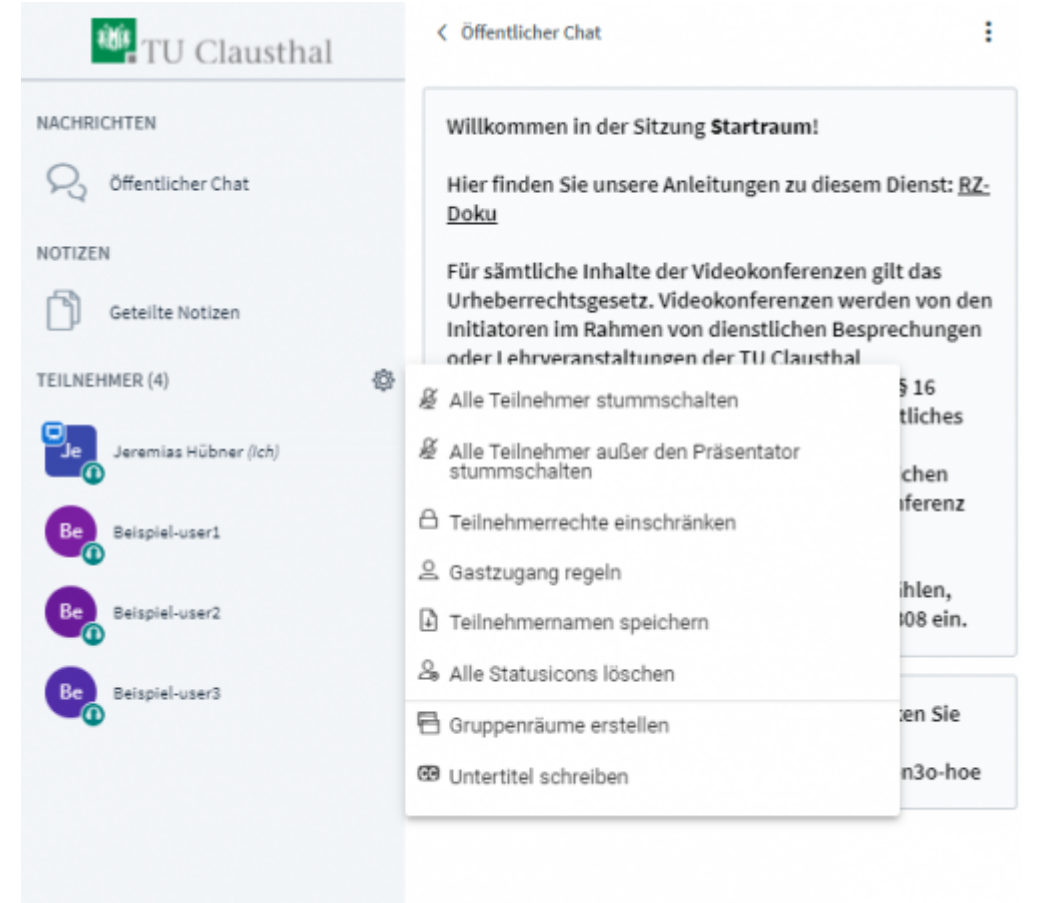

Mit "Teilnehmerrechte einschränken" können Sie für alle Teilnehmer bestimmte Funktionen erlauben oder beschränken. Moderatoren werden von diesen Einstellungen nicht betroffen.

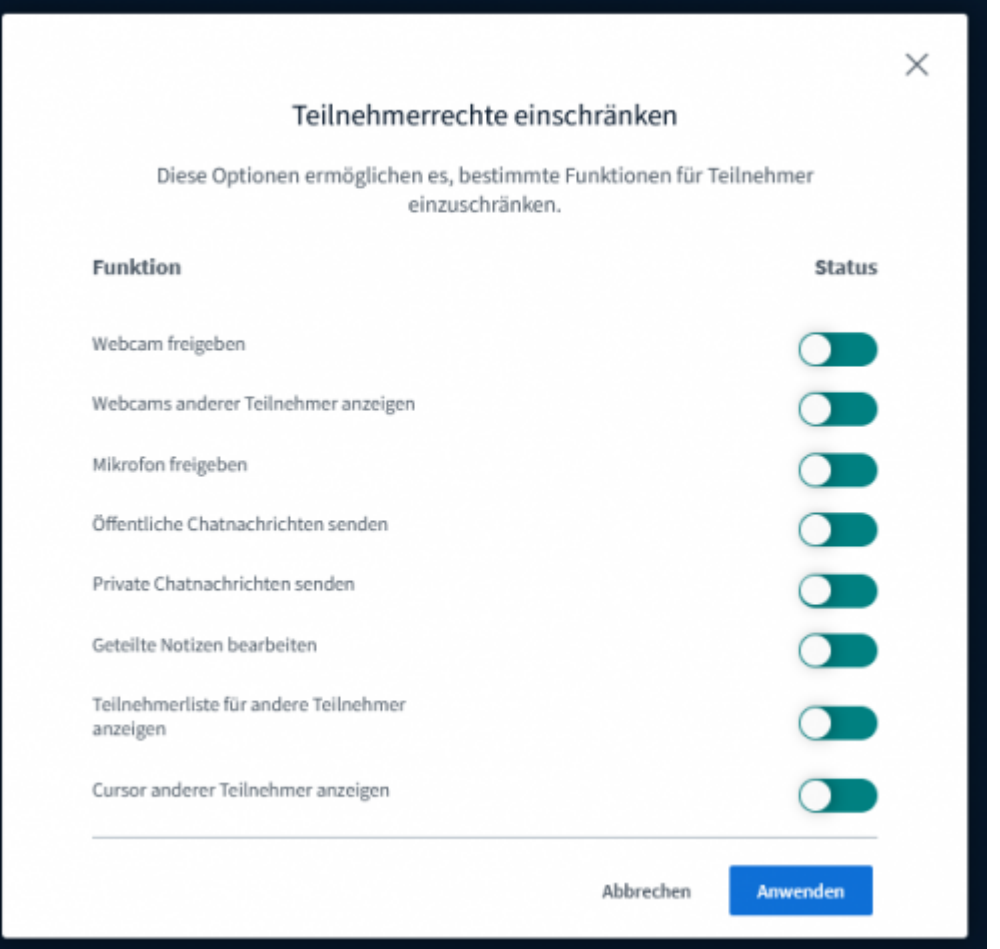

"Gastzugang regeln" bietet Ihnen die Möglichkeit während der laufenden Konferenz den Zugang zum Konferenzraum einzuschränken oder zu öffnen. Ein Moderator kann wartenden Gäste individuell Einlass geben, der Zugang zum Raum wird generell gesperrt oder ist für jeden offen. Sofern ein Raumzugangscode gesetzt wurde, behält er weiterhin seine Gültigkeit unabhängig davon, was bei "Gastzugang regeln" konfiguriert wurde. Durch einen Moderator-Code können Moderatoren auch bei einem geschlossenen Raum weiterhin die Konferenz betreten.

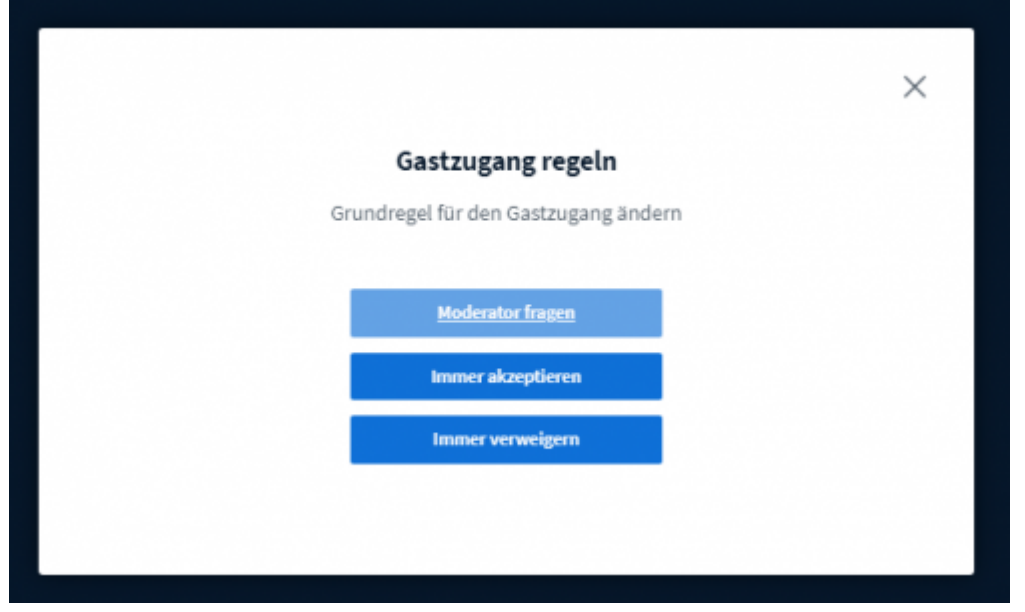

Wenn Sie Ihren Konferenz-Raum durch die Option "Freigabe durch Moderator bevor der Raum betreten werden kann" eingeschränkt haben, geben Sie wartende Gäste an folgender Stelle frei:

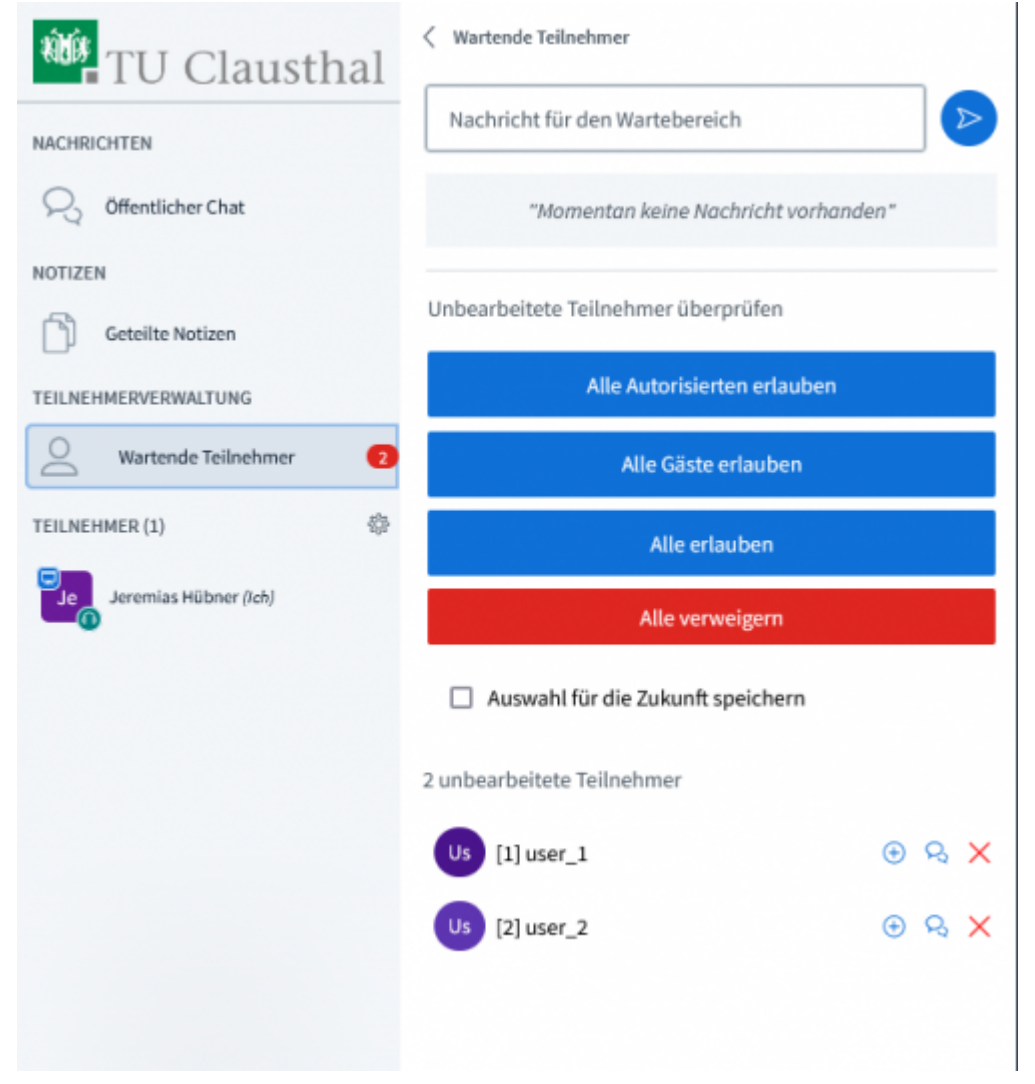

### **Gruppenräume**

Wenn Sie Ihre Konferenz-Teilnehmer für eine festgelegte Zeit in Gruppen aufteilen möchten, wählen Sie "Gruppenräume erstellen" bei der Teilnehmerverwaltung aus.

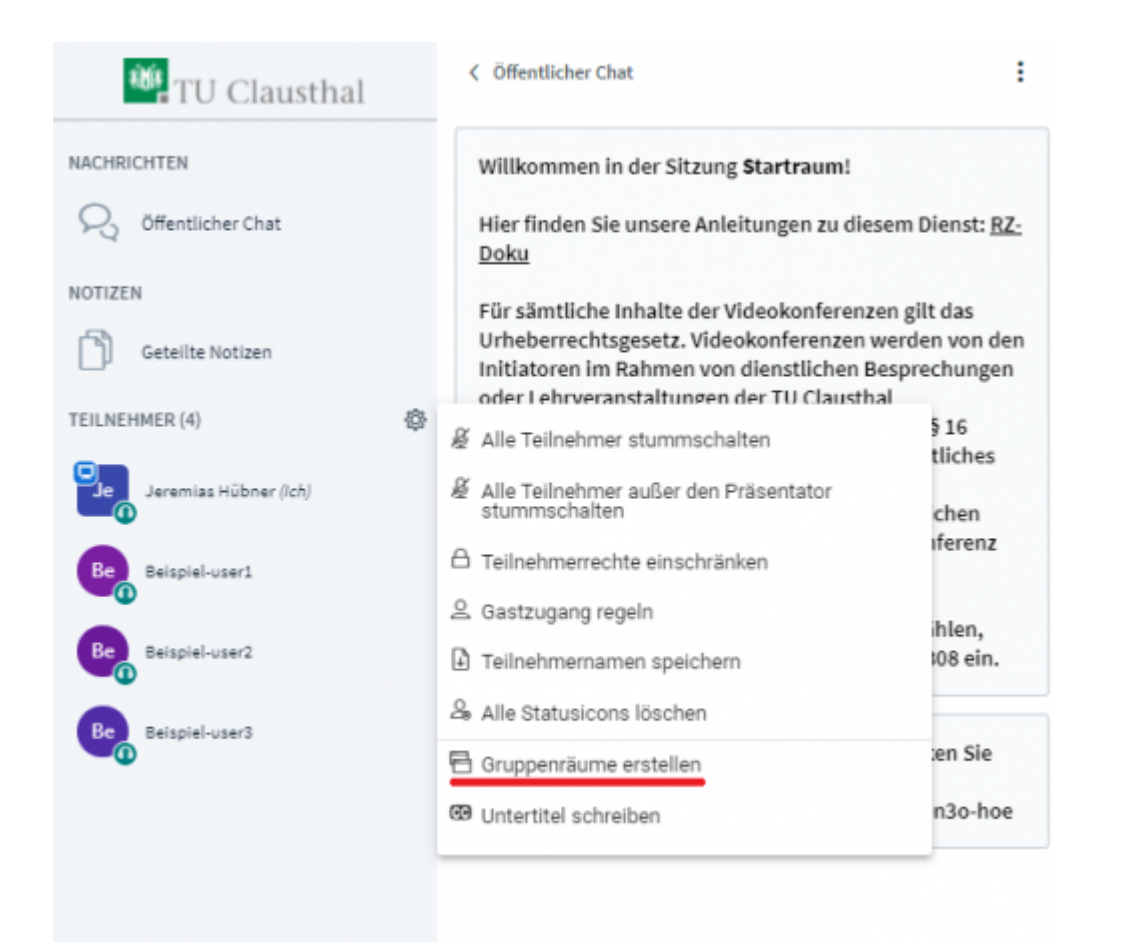

Auf der nachfolgenden Seite können Sie Teilnehmer manuell oder zufällig aufteilen, die Laufzeit der Gruppenräume bestimmen und die Anzahl der Gruppen (max. 16).

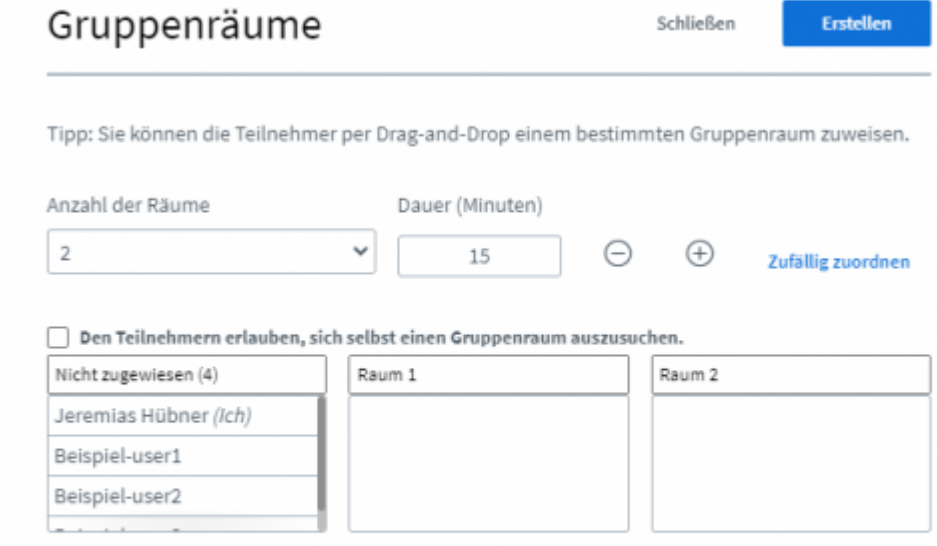

Nach der Erstellung werden alle ausgewählten Teilnehmer automatisch in einen Gruppenraum eingeladen und treten diesem nach Bestätigung bei. Der Haupt-Konferenzraum bleibt weiterhin offen

und alle Teilnehmer verbunden. Die Audioverbindung mit dem Hauptraum wird beim Betreten eines Gruppenraums getrennt.

Mit einem Klick auf das Feld "Gruppenräume" werden Ihnen alle Gruppenräume angezeigt, Sie können einem bestimmten Raum beitreten, über das Plus-Symbol die Laufzeit erhöhen oder die Gruppenräume sofort beenden.

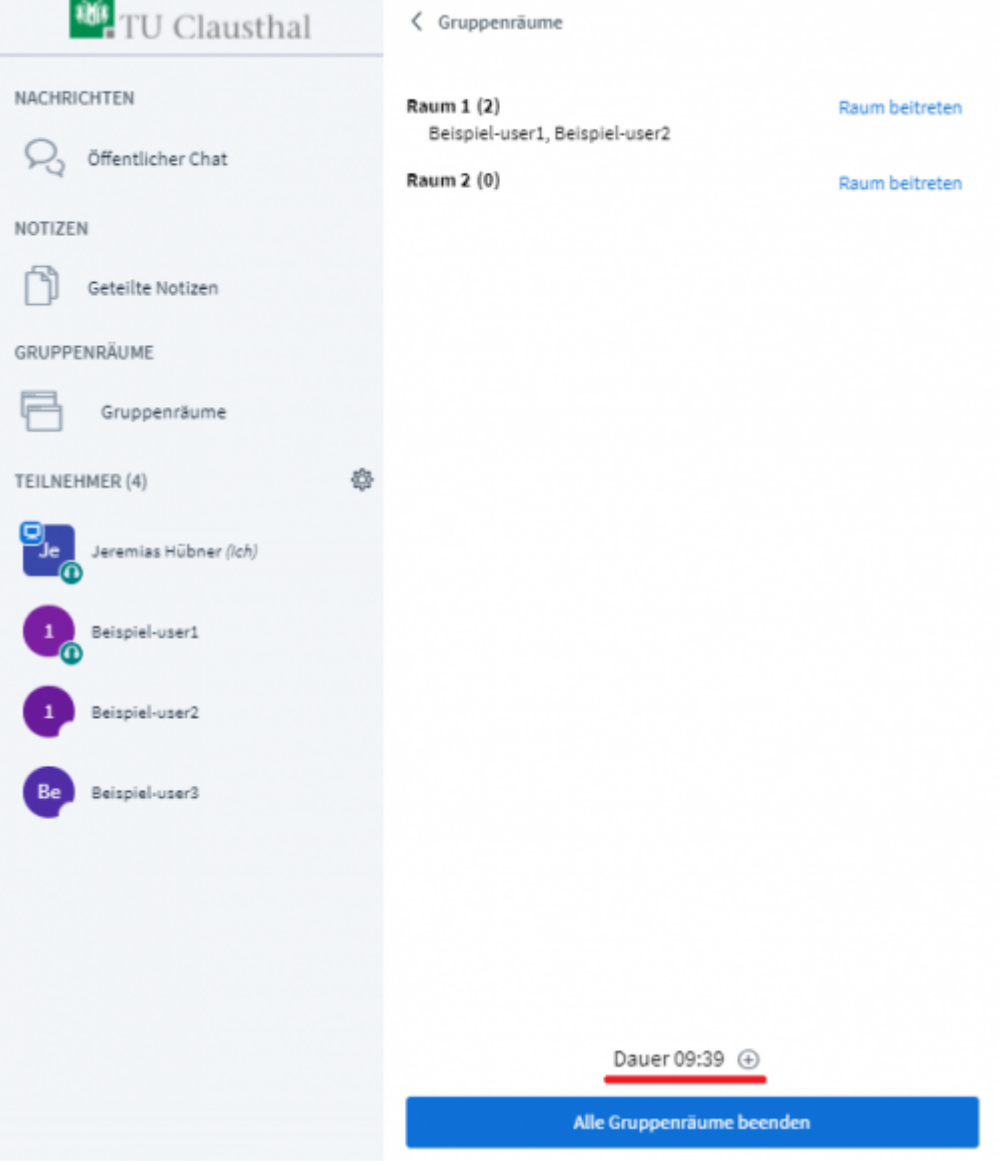

Für den Fall, dass verspätete Teilnehmer einem Gruppenraum zugeordnet werden müssen, nachdem diese bereits erstellt wurden, können über die Teilnehmerverwaltung weitere Einladungen verschickt werden.

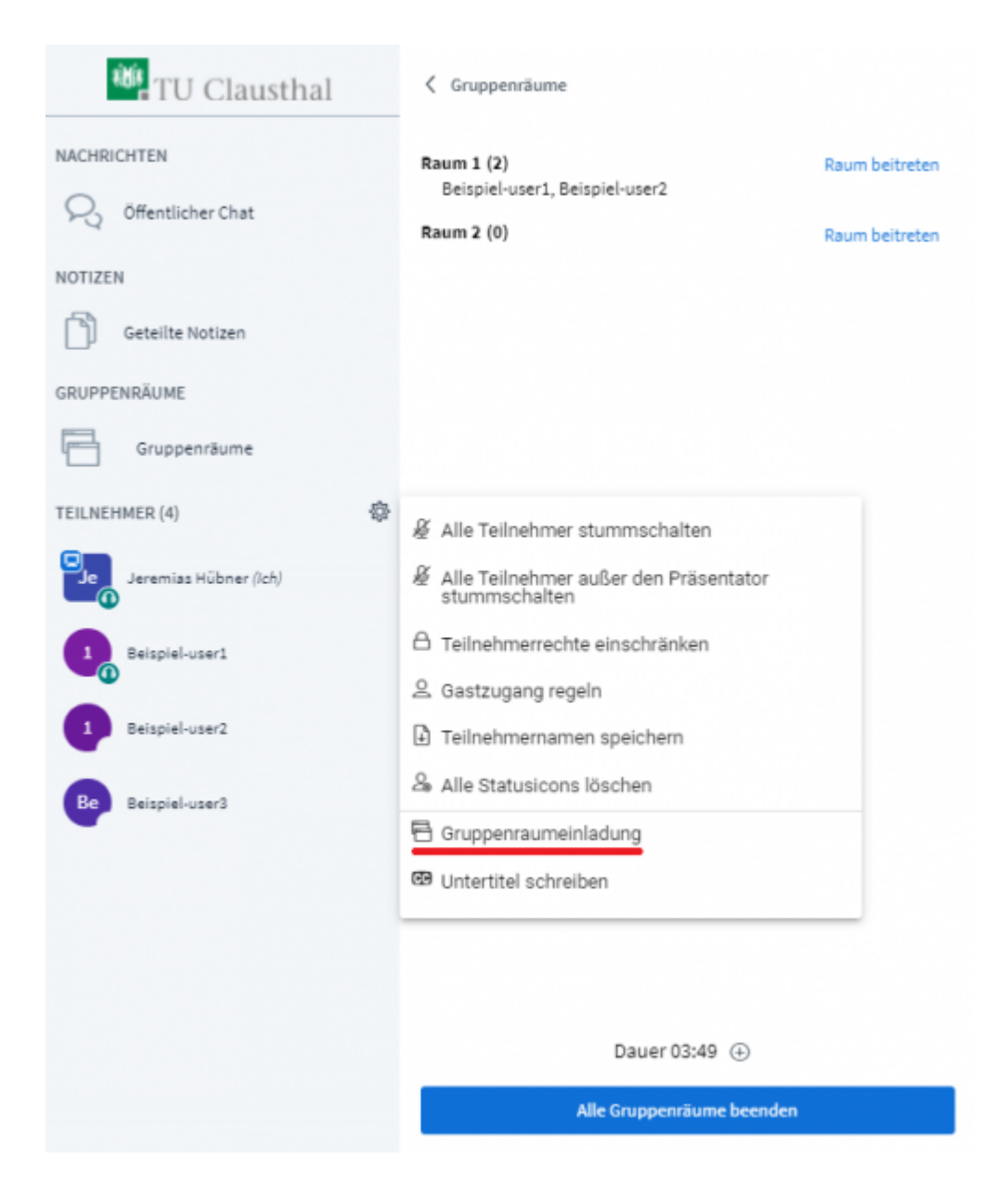

Wenn die Gruppenräume beendet werden oder die Laufzeit abläuft, werden die Gruppenräume geschlossen und alle Teilnehmer werden wieder zum Hauptraum weitergeleitet.

# **Weitere Anleitungen zum Thema BigBlueButton in den RZ-Dokumentationen**

- [BigBlueButton im Hörsaal](https://doku.tu-clausthal.de/doku.php?id=multimedia:webkonferenzen_mit_bigbluebutton:bbb_im_hoersaal)
- [BigBlueButton mit Videokonferenzanlagen von Poly nutzen](https://doku.tu-clausthal.de/doku.php?id=multimedia:webkonferenzen_mit_bigbluebutton:bbb_mit_poly)
- [FAQ zu BigBlueButton](https://doku.tu-clausthal.de/doku.php?id=multimedia:webkonferenzen_mit_bigbluebutton:faq_qanda)
- [Teilnahme an einer Webkonferenz](https://doku.tu-clausthal.de/doku.php?id=multimedia:webkonferenzen_mit_bigbluebutton:konferenzen_beitreten)
- [Konferenzen in BigBlueButton erstellen und verwalten](https://doku.tu-clausthal.de/doku.php?id=multimedia:webkonferenzen_mit_bigbluebutton:konferenzen_erstellen)
- [Moderation einer Webkonferenz](https://doku.tu-clausthal.de/doku.php?id=multimedia:webkonferenzen_mit_bigbluebutton:moderation_einer_webkonferenz)
- [Plugin für Moodle zur Einbindung von BigBlueButton](https://doku.tu-clausthal.de/doku.php?id=multimedia:webkonferenzen_mit_bigbluebutton:moodle)
- [Neuerungen bei BigBlueButton](https://doku.tu-clausthal.de/doku.php?id=multimedia:webkonferenzen_mit_bigbluebutton:neuerungen_bei_bigbluebutton)
- [Präsentieren in einer Webkonferenz](https://doku.tu-clausthal.de/doku.php?id=multimedia:webkonferenzen_mit_bigbluebutton:praesentieren_in_einer_webkonferenz)
- [Plugin für Stud.IP zu Einbindung von BigBlueButton](https://doku.tu-clausthal.de/doku.php?id=multimedia:webkonferenzen_mit_bigbluebutton:studip)
- [Teilnahme an einer Webkonferenz per Telefon](https://doku.tu-clausthal.de/doku.php?id=multimedia:webkonferenzen_mit_bigbluebutton:teilnahme_per_telefon)
- [Einbinden eines Videos vom Video-Server in BigBlueButton](https://doku.tu-clausthal.de/doku.php?id=multimedia:webkonferenzen_mit_bigbluebutton:videos_einbinden)

#### [\[mitarbeitende\]](https://doku.tu-clausthal.de/doku.php?id=tag:mitarbeitende&do=showtag&tag=%5Bmitarbeitende%5D), [\[studierende\]](https://doku.tu-clausthal.de/doku.php?id=tag:studierende&do=showtag&tag=%5Bstudierende%5D)

Direkt-Link: **[https://doku.tu-clausthal.de/doku.php?id=multimedia:webkonferenzen\\_mit\\_bigbluebutton:moderation\\_einer\\_webkonferenz&rev=1691679171](https://doku.tu-clausthal.de/doku.php?id=multimedia:webkonferenzen_mit_bigbluebutton:moderation_einer_webkonferenz&rev=1691679171)** Letzte Aktualisierung: **16:52 10. August 2023**

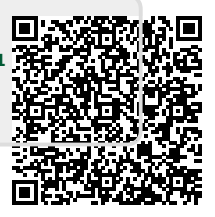